Ghid de instalare şi configurare rapidă

Pentru procedura corectă de instalare, citiţi mai întâi manualul *Ghid de siguranţa produsului*, apoi acest *Ghid de instalare şi configurare rapidă*.

Anumite modele nu sunt disponibile în toate ţările.

Cele mai recente manuale sunt disponibile în Brother  $\delta$ Solutions Center:<support.brother.com/manuals>.

**brother** 

## **MFC-B7710DN / DCP-B7500D**

Despachetarea aparatului şi verificarea componentelor

# **NOTĂ:**

- Componentele incluse în cutie pot să difere în funcţie de ţara dvs.
- Interfeţele de conectare disponibile variază în funcţie de model.
- Cablurile de interfaţă nu sunt incluse. Dacă este necesar, trebuie să achiziţionaţi un cablu de interfaţă corect.

#### **Cablu USB**

Vă recomandăm să utilizaţi un cablu USB 2.0 (tip A/B) a cărui lungime nu depăşeşte 2 metri.

#### **Cablu de reţea**

După pornirea aparatului, este posibil să vi se solicite să setaţi ţara sau limba (în funcție de aparatul dvs.). Dacă este necesar, urmați instrucțiunile pas cu pas.

Utilizaţi un cablu torsadat direct, în pereche, de categoria 5 (sau mai mare).

- Ilustraţiile din acest *Ghid de instalare şi configurare rapidă* prezintă modelul MFC-B7710DN.
- Manualul *Ghid de Referință* este disponibil pe discul de instalare Brother furnizat, în ţările unde nu este inclus în cutie.

# Îndepărtaţi materialele de ambalare şi instalaţi ansamblul unităţii de cilindru şi cartuşului de toner

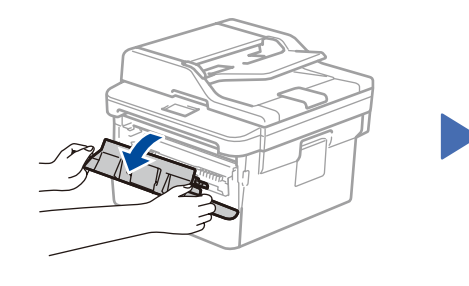

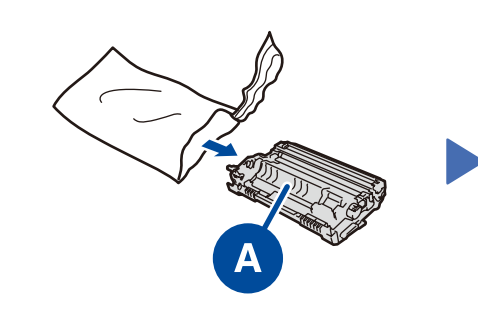

# Încărcaţi hârtie în tava de hârtie 2

# 3 Conectaţi cablul de alimentare şi porniţi aparatul

1

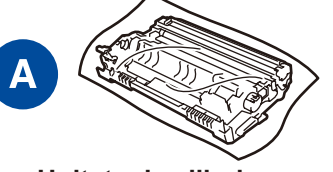

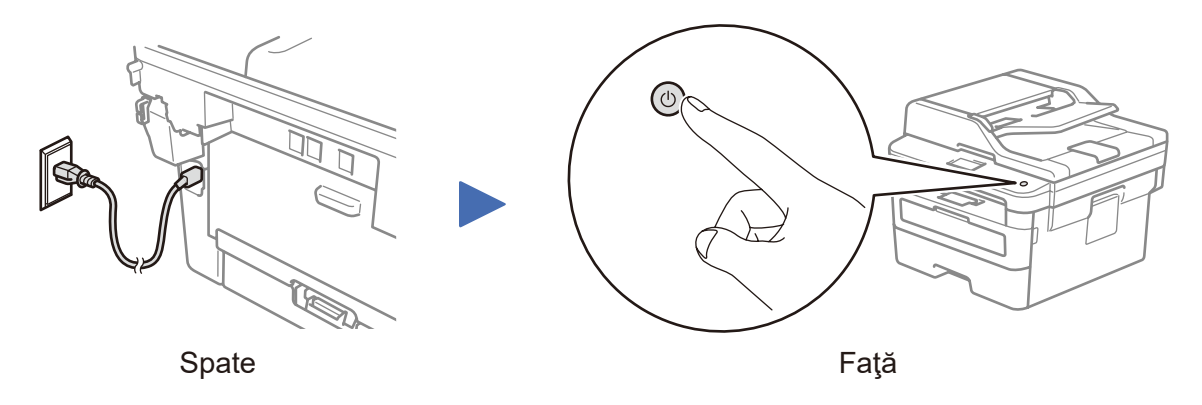

Vizualizaţi materialul Video - Întrebări frecvente pentru ajutor la configurarea aparatului Brother: <support.brother.com/videos>.

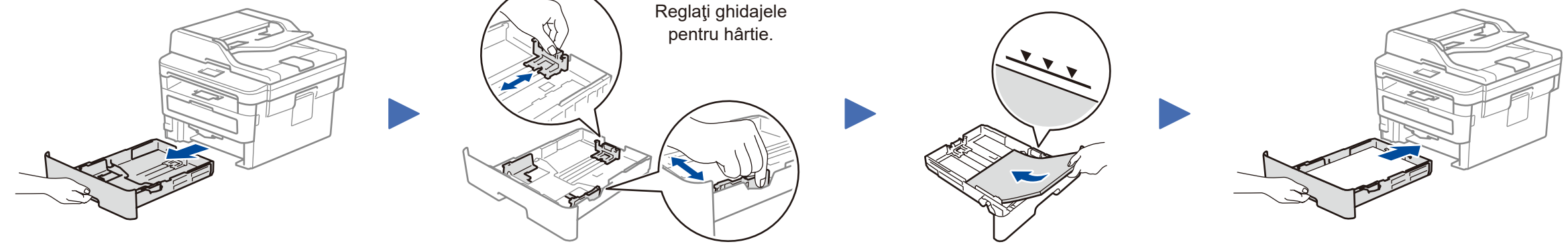

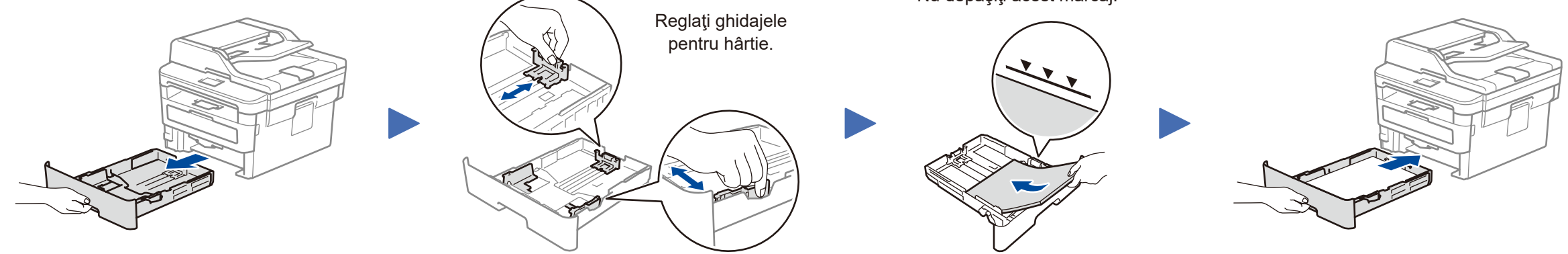

Nu depăşiţi acest marcaj.

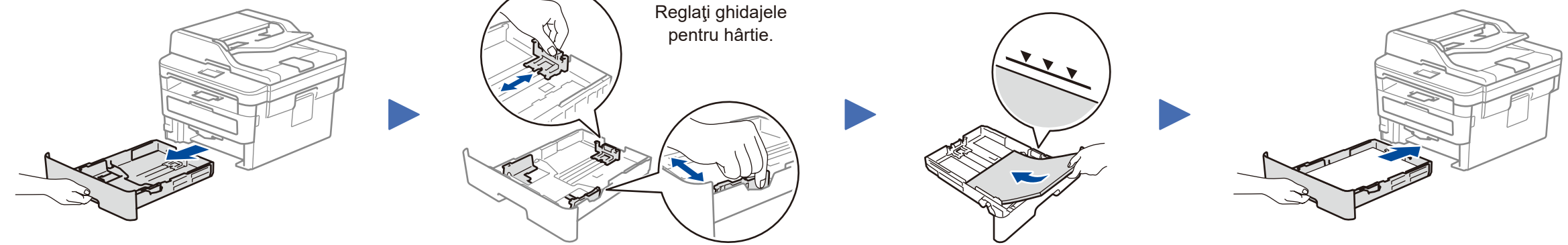

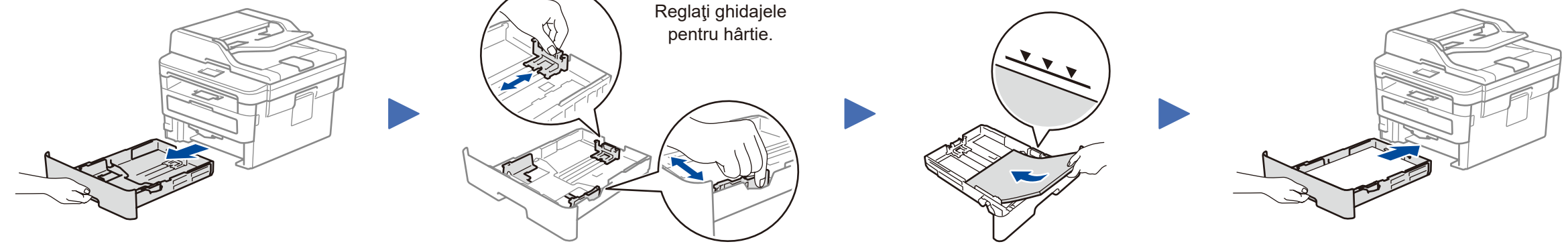

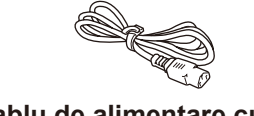

**Cablu de alimentare cu c.a.**

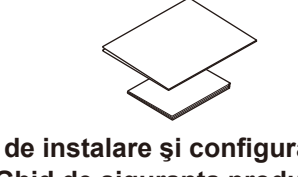

**Ghid de instalare şi configurare rapidă Ghid de siguranţa produsului**

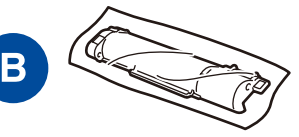

# Selectaţi ţara/limba (numai la configurarea iniţială) 4

**Unitate de cilindru Cartuş de toner Inbox**

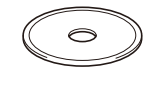

**Disc de instalare Brother**

# 5 Selectaţi limba (dacă este cazul)

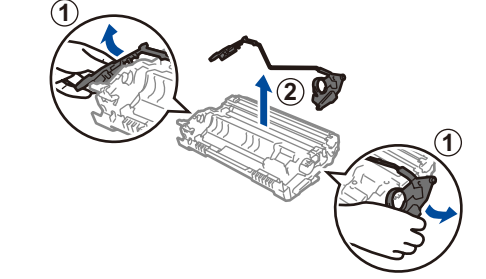

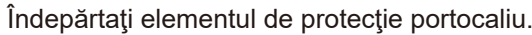

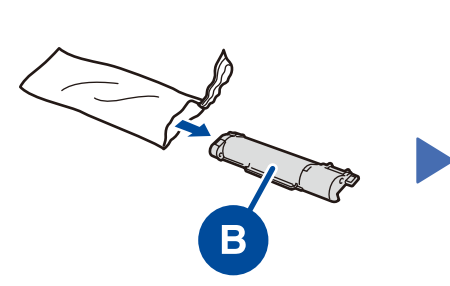

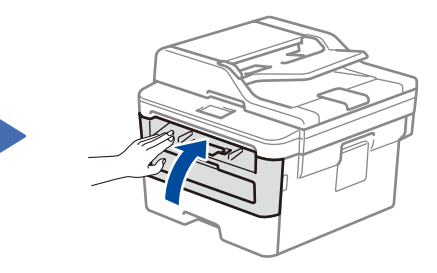

Împingeţi cu fermitate.

- **1.** (pentru modelele DCP)
	- a. Apăsaţi **Menu** (Meniu).
	- b. Apăsaţi ▲ sau ▼ pentru a afişa [Initial Setup] (Setare Initial) şi apoi apăsaţi **OK**.
	- c. Apăsaţi ▲ sau ▼ pentru a afişa [Local Language] (Limba locală) şi apoi apăsaţi **OK**.

(pentru modelele MFC) Apăsaţi **Menu** (Meniu), **0**, **0**.

- **2.** Apăsaţi ▲ sau ▼ pentru a selecta limba dorită şi apoi apăsaţi **OK**.
- **3.** Apăsaţi **Stop/Exit** (Stop/Ieşire).

### **Accesul securizat la rețea**

Parola implicită a aparatului dvs. se află pe eticheta din partea din spate a aparatului (precedată de "Pwd"). Vă recomandăm cu tărie să modificați parola pentru a vă proteja aparatul împotriva accesului neautorizat.

D01VBA001-00

ROM Versiunea 0

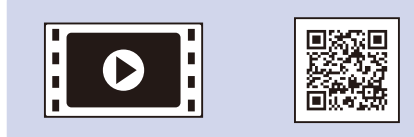

# Selectarea dispozitivului care va fi conectat la aparatul dvs. 6

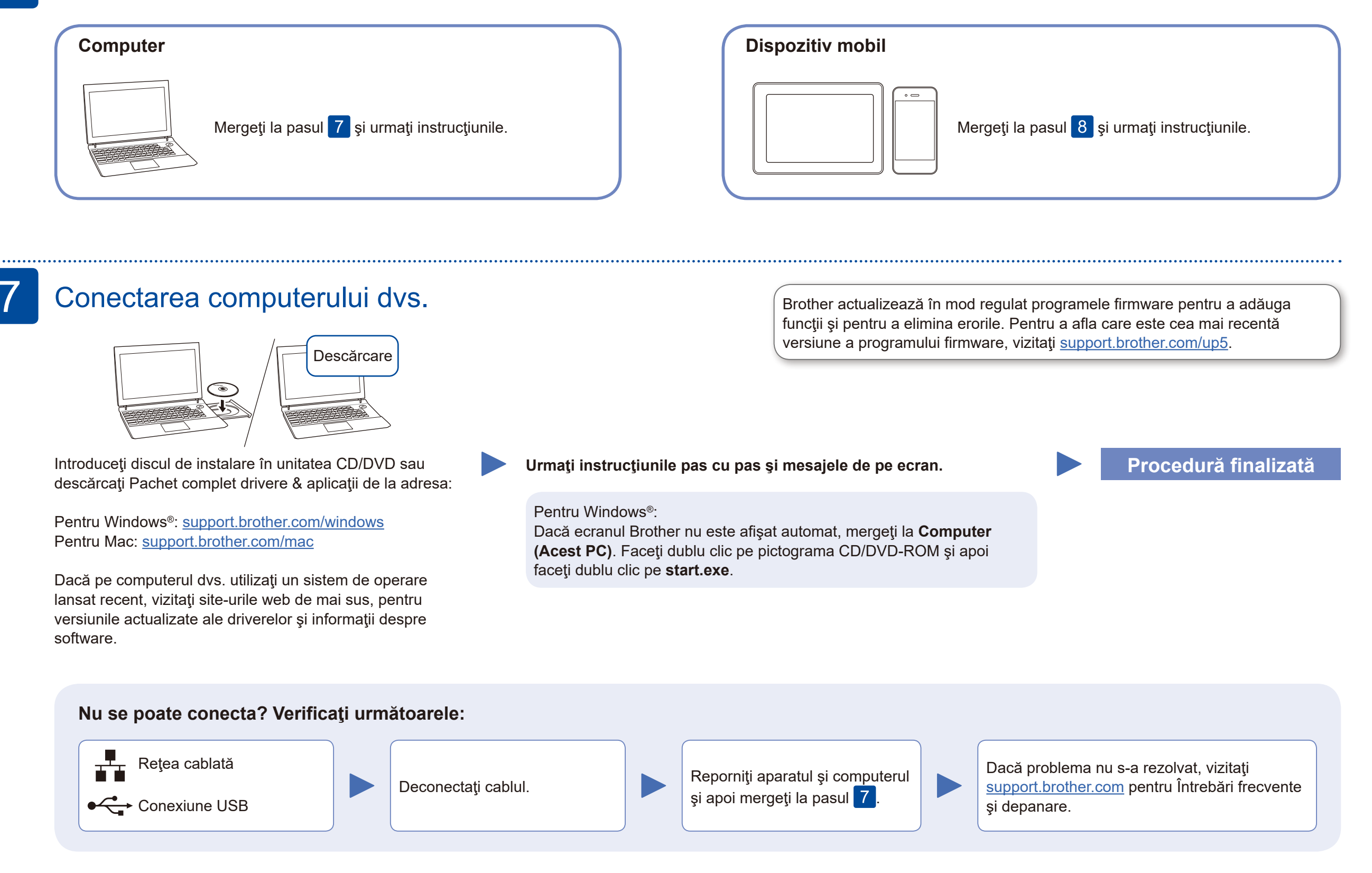

Pentru întrebări frecvente, instrucțiuni de depanare și pentru descărcarea software-urilor și a manualelor, vizitați [support.brother.com](http://support.brother.com). Pentru specificaţiile produsului, consultaţi *Ghidul utilizatorului Online*. © 2020 Brother Industries, Ltd. Toate drepturile rezervate.

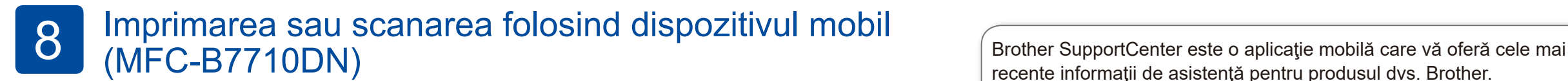

recente informaţii de asistenţă pentru produsul dvs. Brother. Vizitaţi App Store sau Google Play™ pentru a o descărca.

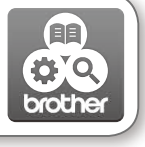

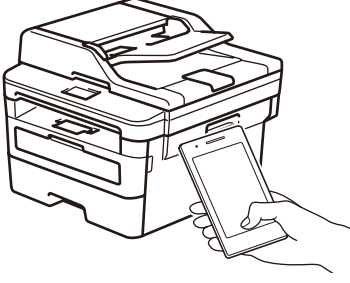

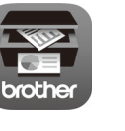

Descărcaţi şi instalaţi aplicaţia noastră gratuită **Brother iPrint&Scan** dintr-un magazin cu aplicaţii pentru dispozitive mobile, precum App Store, Google Play™ sau Magazinul Microsoft® folosind dispozitivul dvs. mobil.

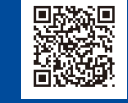